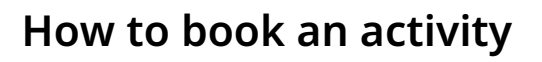

Click 'Bookings'.

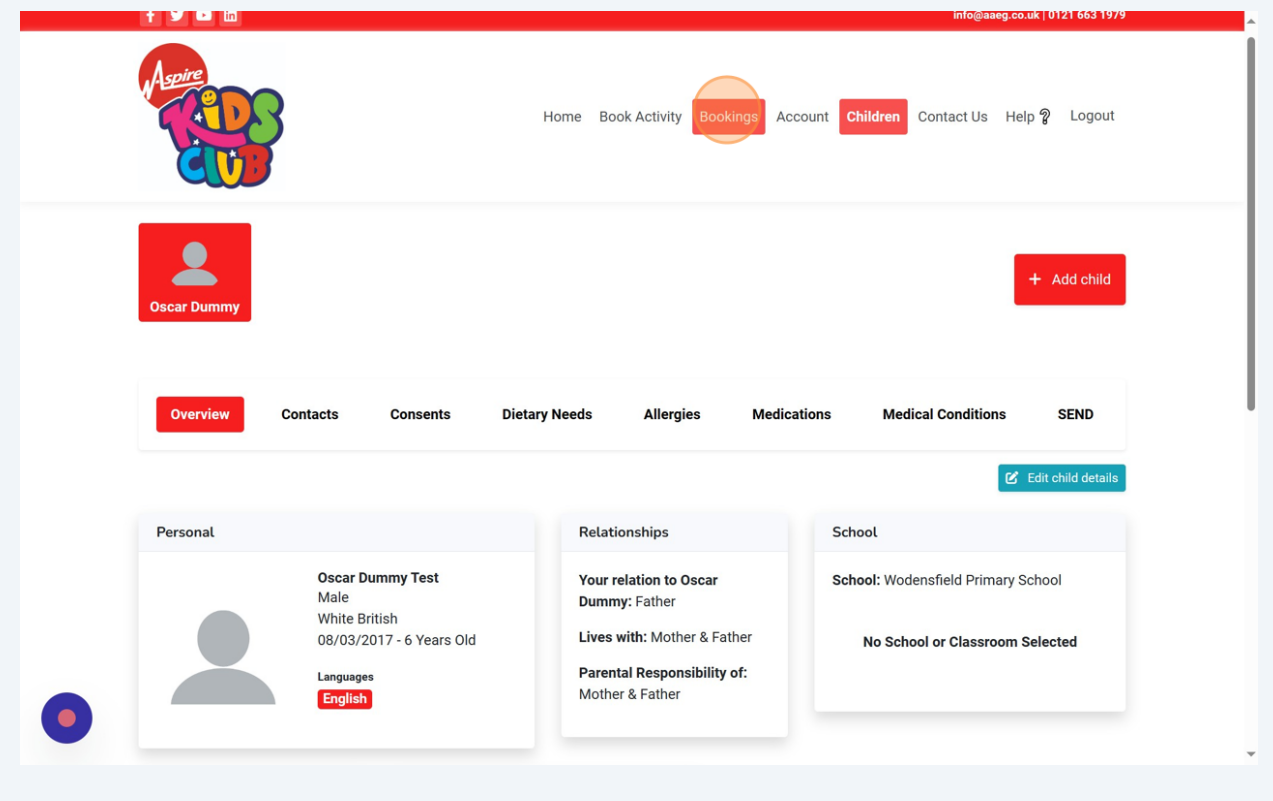

Click 'Book An Activity'.

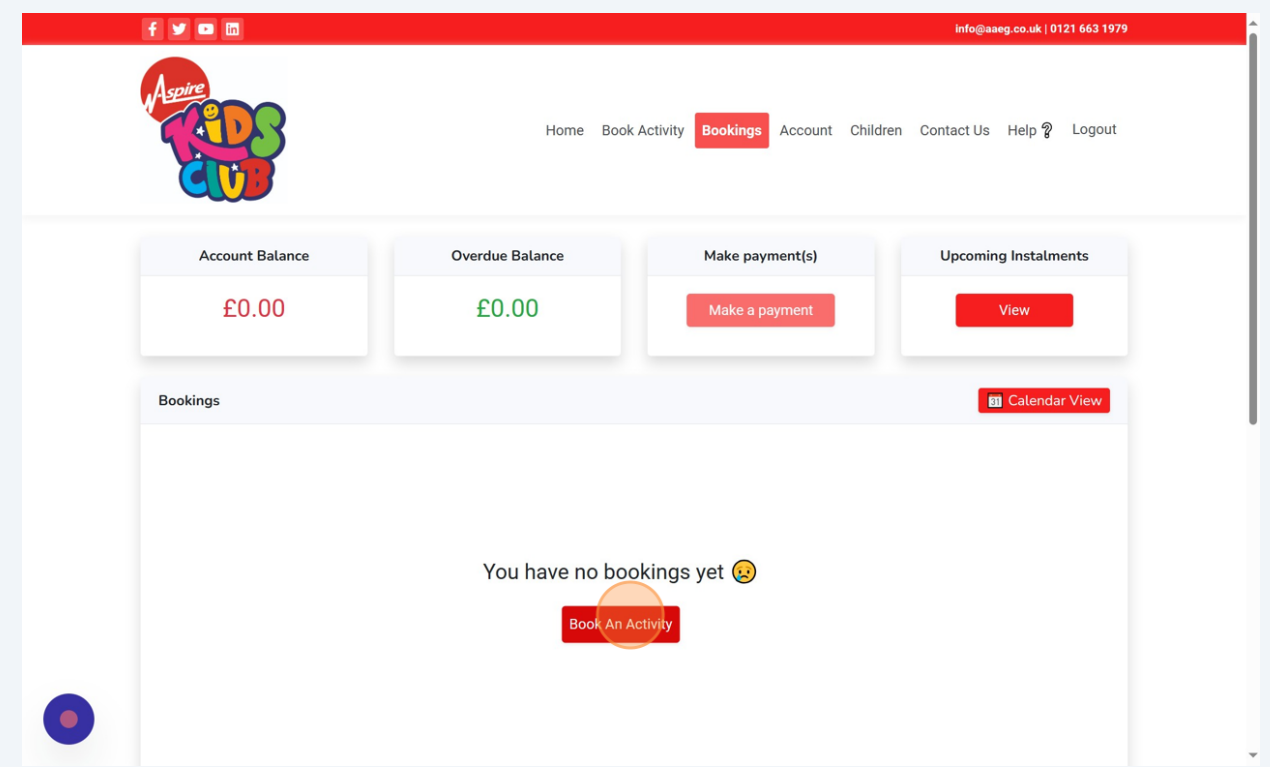

## **34** Find the session you would like to book your child on and click 'Book'.

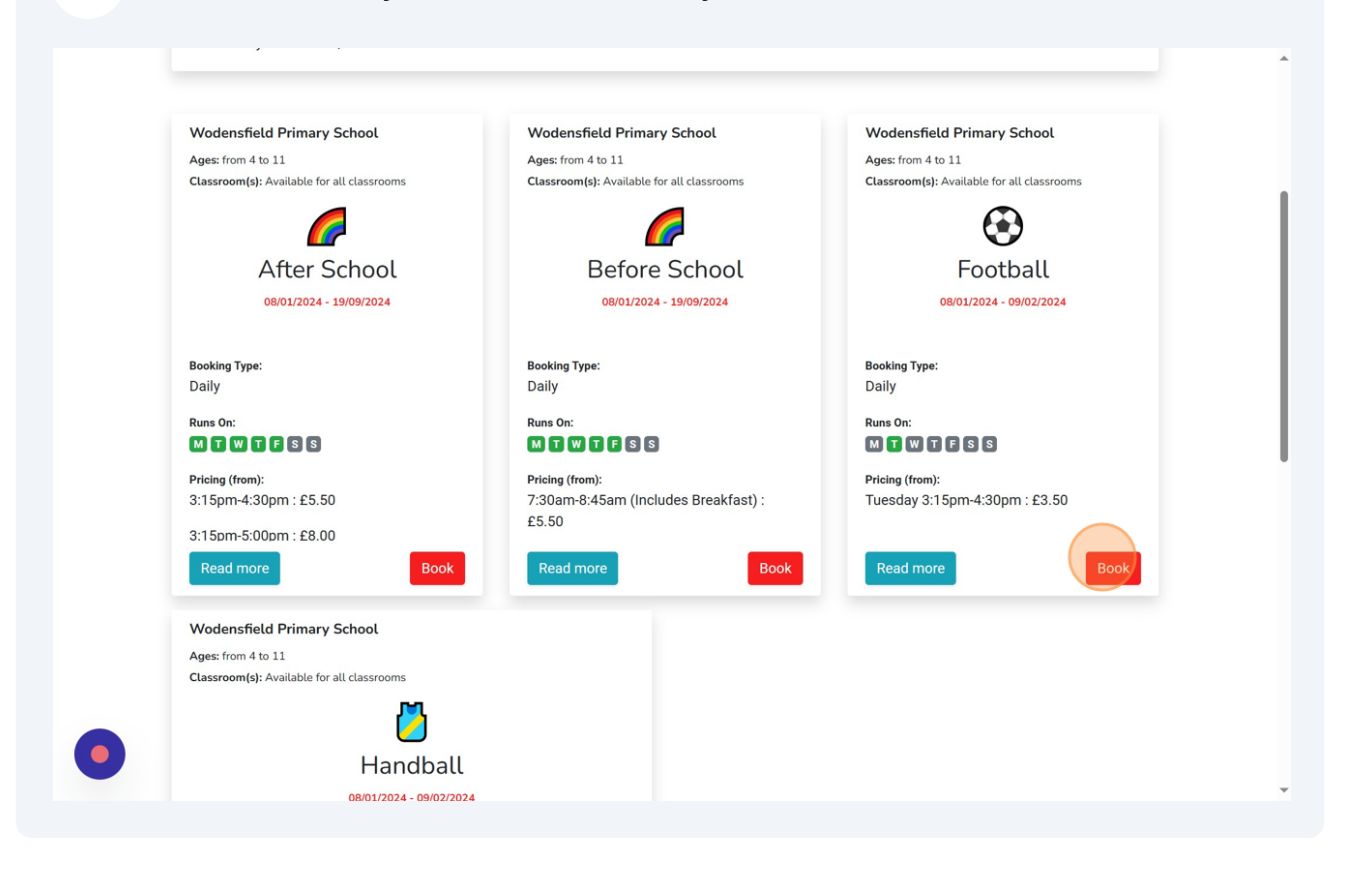

 $(i)$ Tip! Only the activities your child is eligible for will appear, based on their age. Select the child you would like to book on.

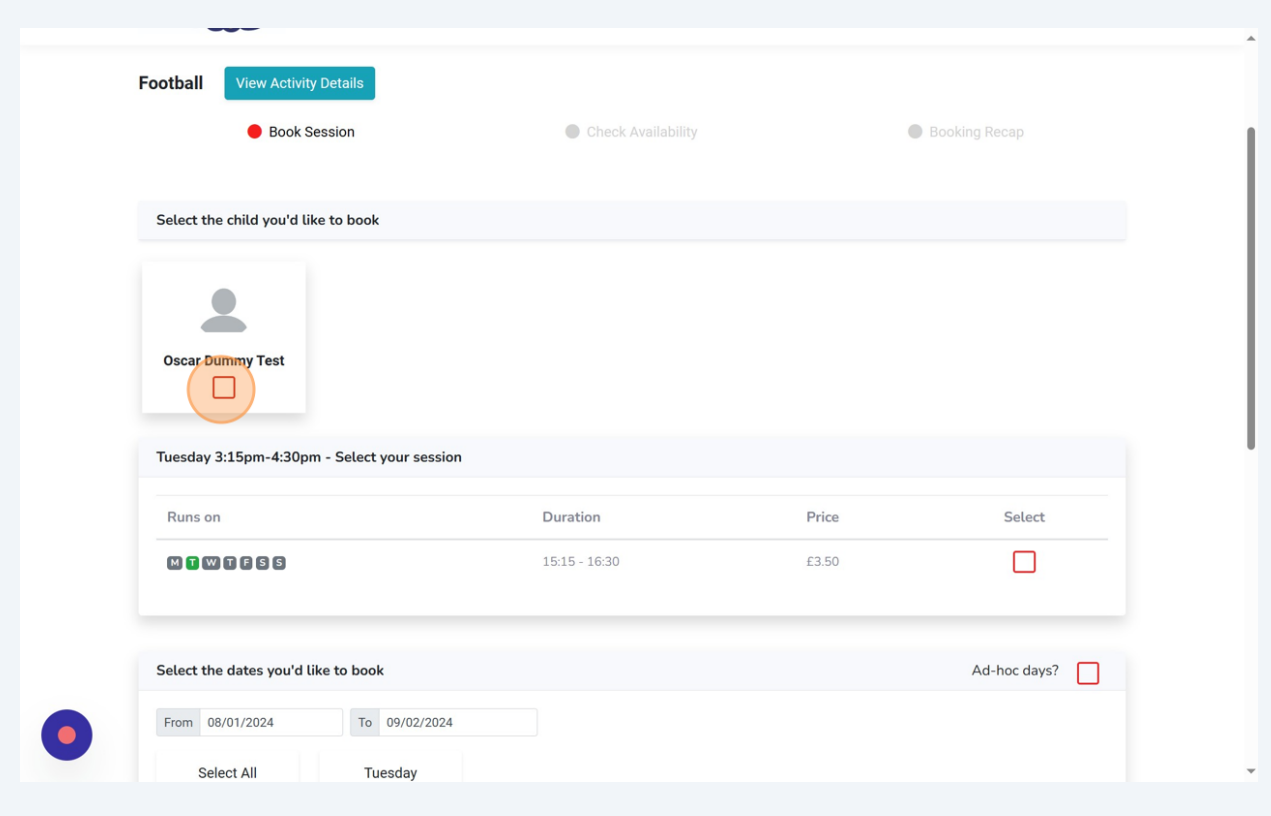

Click the tick box for the activity.

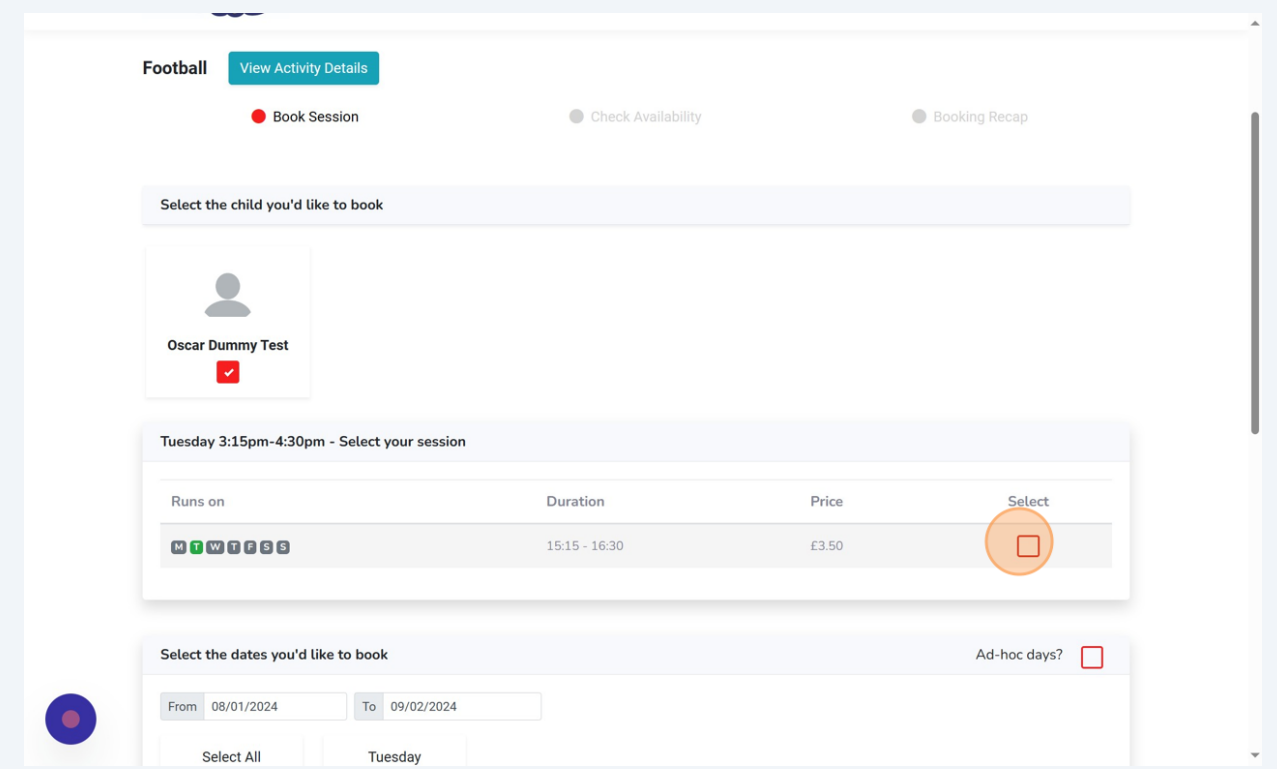

## Select the date/dates you would like to book and click 'Add Dates'.

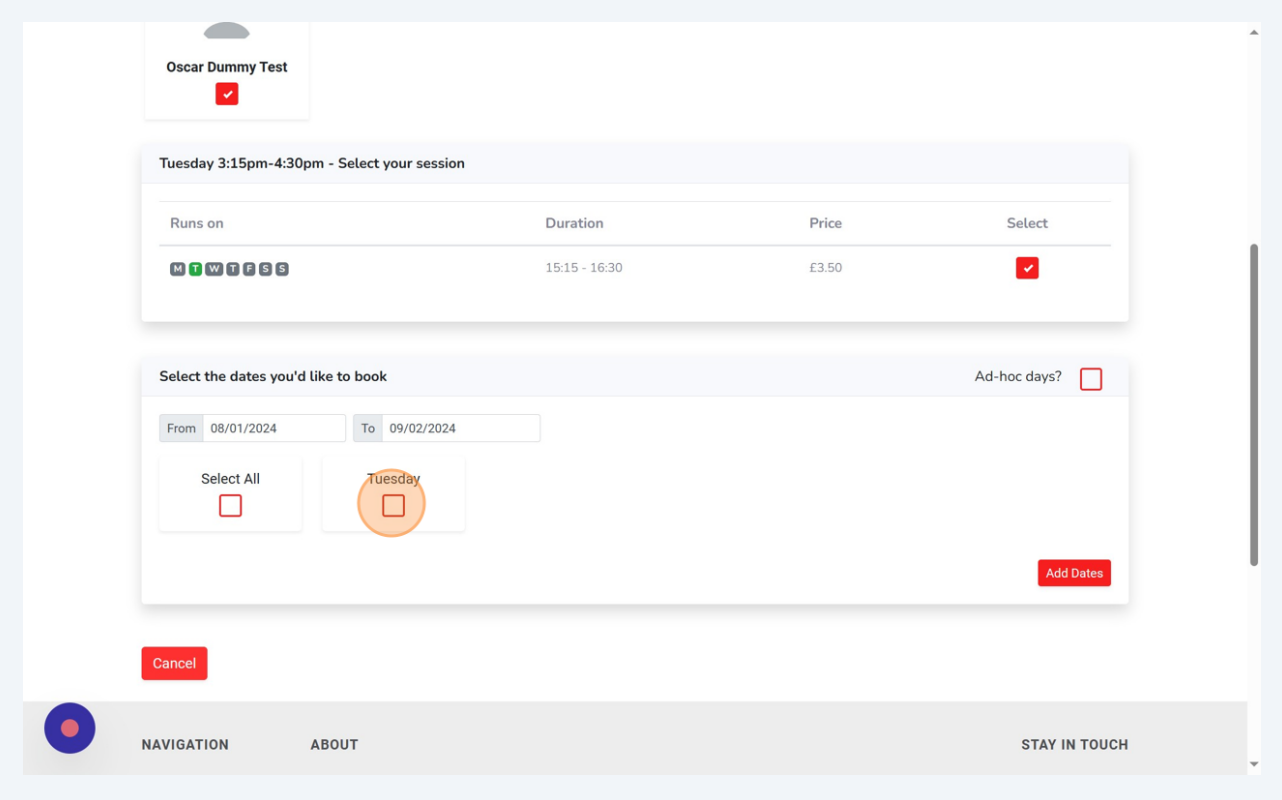

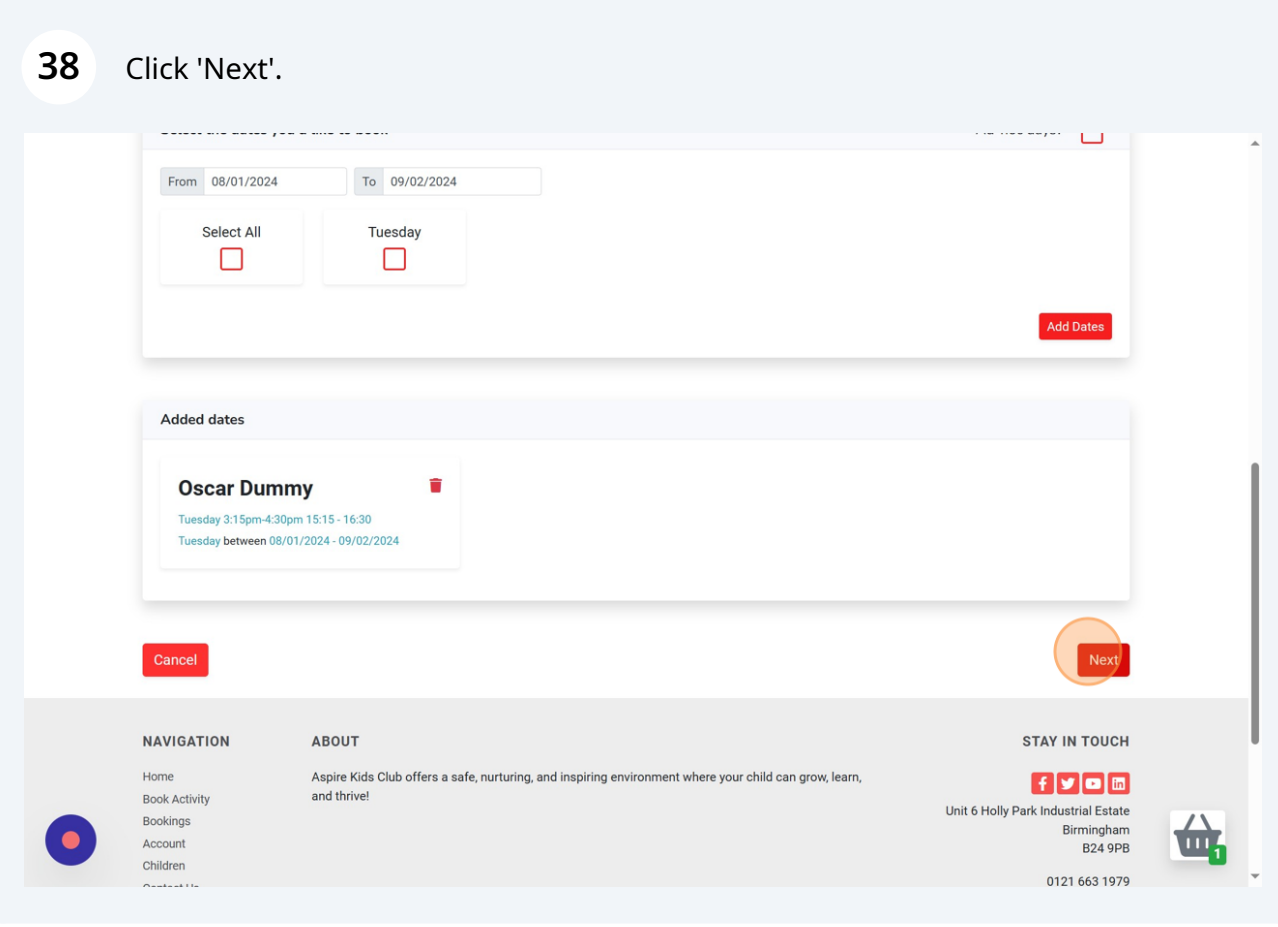

## Click the relevant weeks to look ahead and book all sessions you would like.

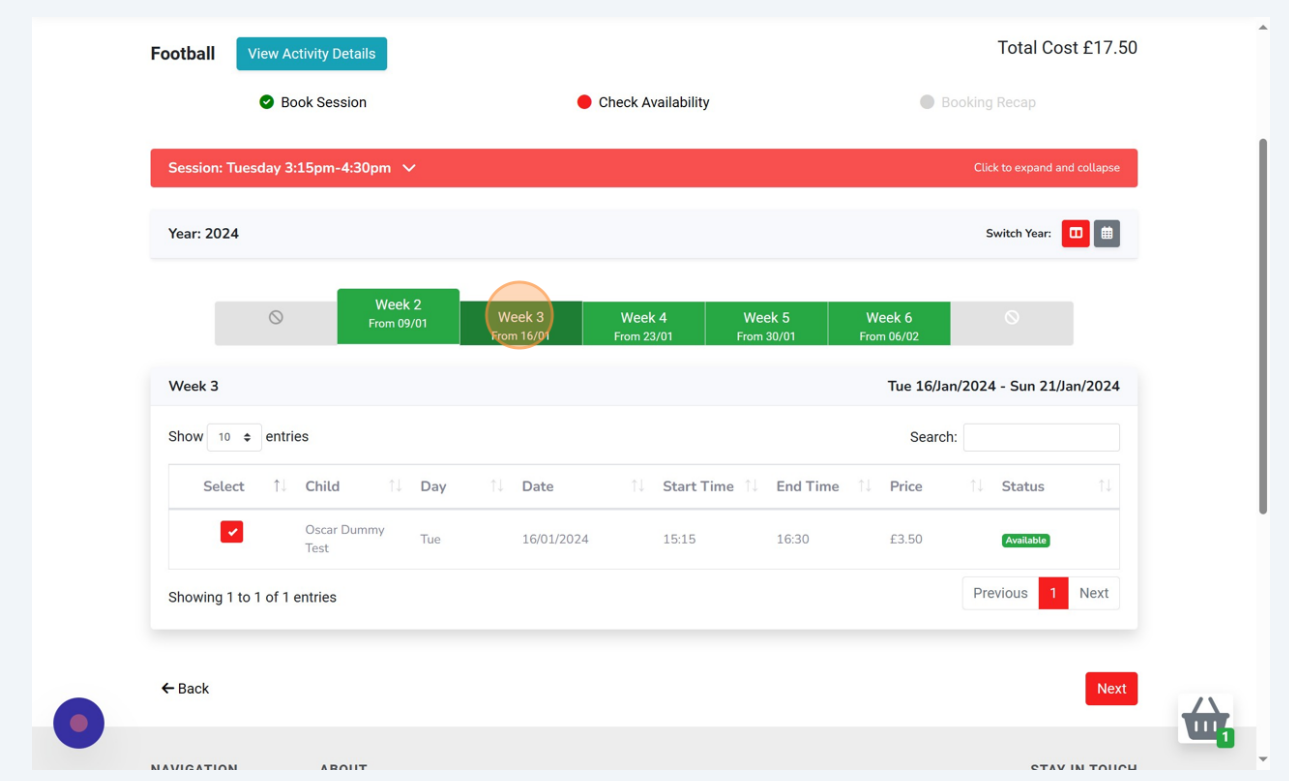

Click 'Next' once you have entered all sessions you wish to book.

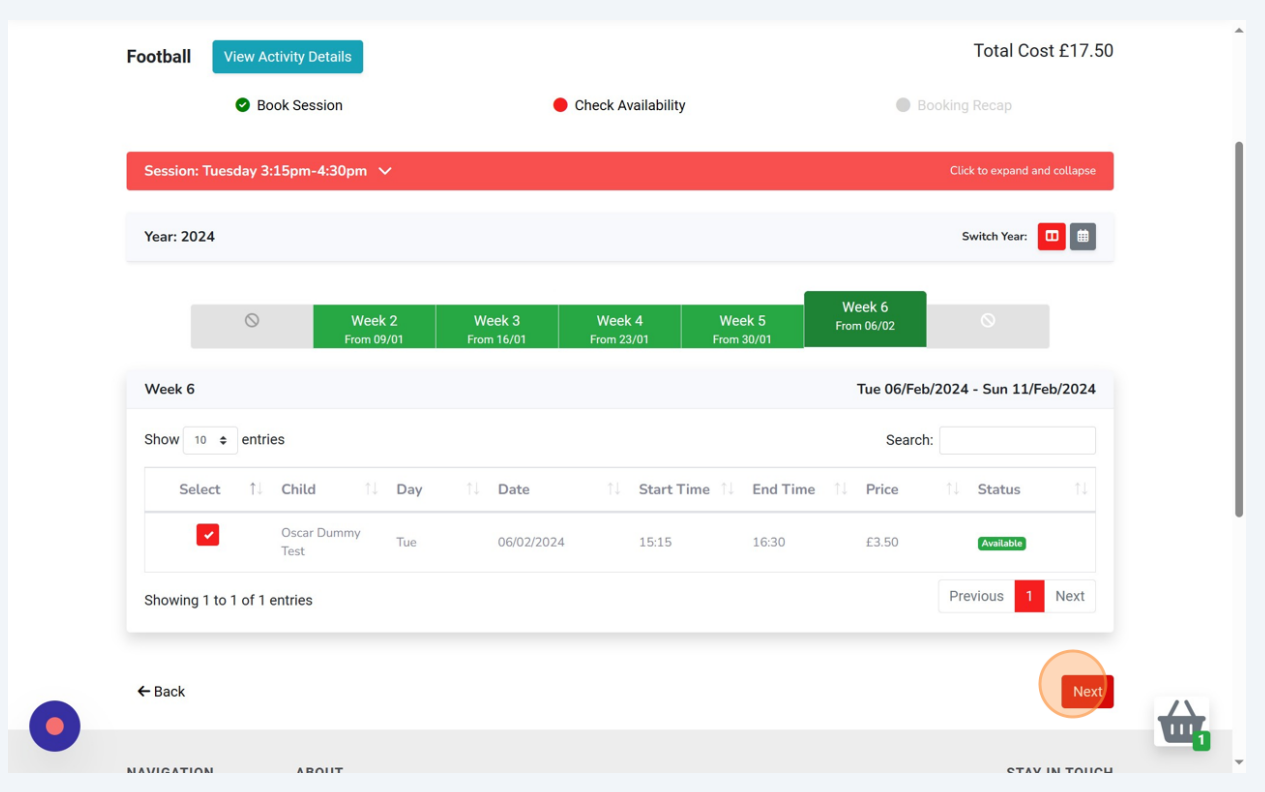

**41** Choose your preferred payment method and tick the T&C's box. You can also add more activities from this screen if you wish, then select 'Pay now' to finalise your payment and your booking.

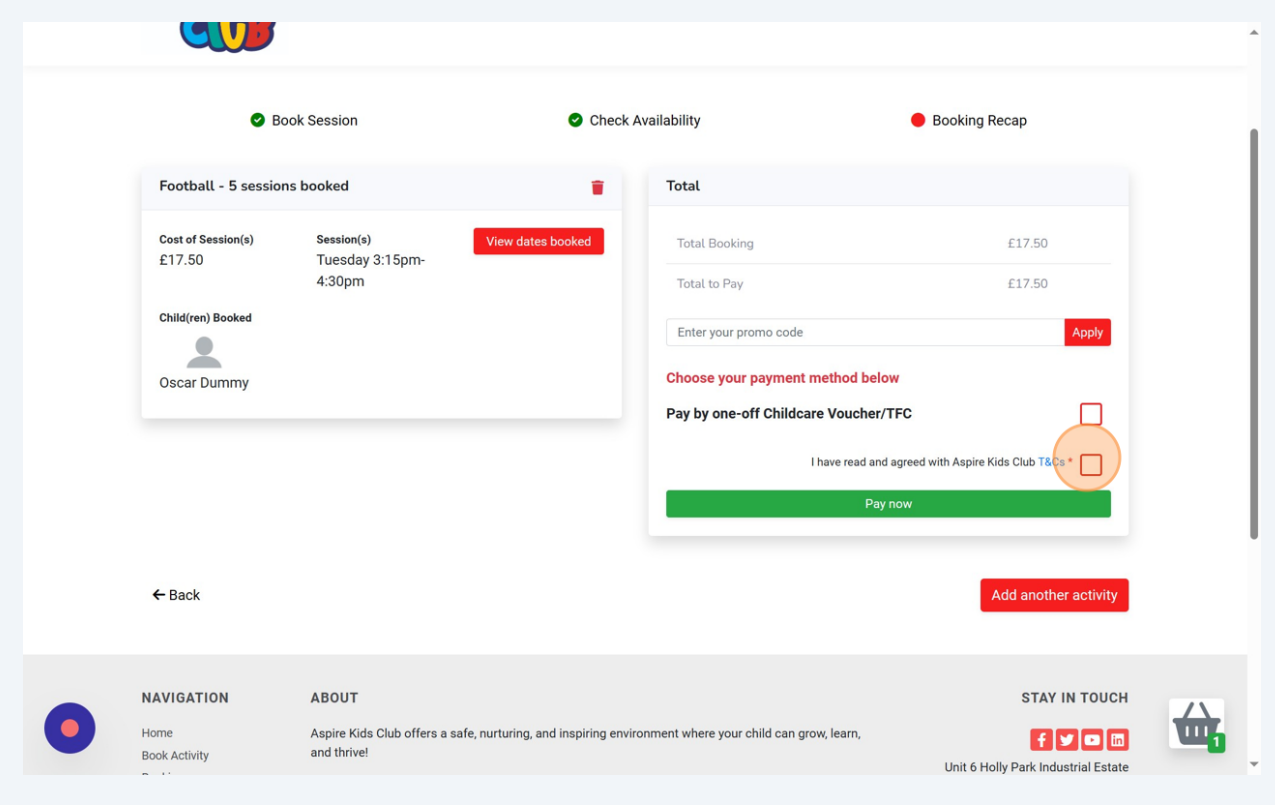

 $\bigodot$ Tip! If you have a promo code, enter that here too and click 'Apply'.